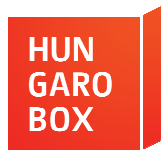

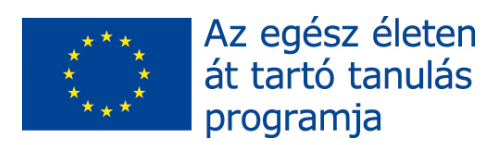

## SZÖVEGALKOTÁSI FELADATOK

## 11.

**Valaki tanácsot ad a barátjának, hogyan kell emailt küldeni. A tanácsokat postitekre írta, és persze ezek összekeveredtek. Tegye sorrendbe a cédulákat!** 

**\_\_\_\_ A BELÉPÉS gombra kattintunk. (A levelezőprogramot állítottam be nyitóoldalnak.)** 

**\_\_\_\_ Amikor a képernyőn megjelenik a CSALÁD nevű felhasználói fiók, beírjuk a jelszót.** 

**\_\_\_\_ Amikor megjelenik az asztal, rákattintunk a tálcán lévő internetikonra.** 

**\_\_\_\_ Beírjuk a címzett e-mail címét, a tárgyat, és megírjuk a levelet.** 

**\_\_\_\_ Ha betöltődött a levelezőprogram, megnyomjuk a LEVÉLÍRÁS feliratú gombot.** 

**\_\_\_\_ Ha megnyílt a böngészőablak, beírjuk a felhasználói nevet és a jelszót.** 

**\_\_\_\_ Megnyomjuk a START gombot.** 

**\_\_\_\_ Rákattintunk a CSALÁD nevű felhasználói fiókra.** 

**\_\_\_\_ Várunk, amíg a gép elindul.** 

**\_\_\_\_ Végül megnyomjuk a KÜLDÉS gombot.** 

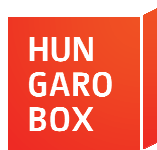

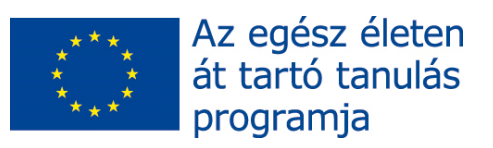

 $\overline{\mathbb{A}_{\mathbb{Z}}}$ 

## SZÖVEGALKOTÁSI FELADATOK 11. MEGOLDÁS

## *7. 3. 5. 9. 8. 6. 1. 4. 2. 10.*

 $\searrow$ 

- **1. Megnyomjuk a START gombot.**
- **2. Várunk, amíg a gép elindul.**
- **3. Amikor a képernyőn megjelenik a CSALÁD nevű felhasználói fiók, beírjuk a jelszót.**
- **4. Rákattintunk a CSALÁD nevű felhasználói fiókra.**
- **5. Amikor megjelenik az asztal, rákattintunk a tálcán lévő internetikonra.**
- **6. Ha megnyílt a böngészőablak, beírjuk a felhasználói nevet és a jelszót.**
- **7. A BELÉPÉS gombra kattintunk. (A levelezőprogramot állítottam be nyitóoldalnak.)**
- **8. Ha betöltődött a levelezőprogram, megnyomjuk a LEVÉLÍRÁS feliratú gombot.**
- **9. Beírjuk a címzett emailcímét, a tárgyat, és megírjuk a levelet.**
- **10.Végül megnyomjuk a KÜLDÉS gombot.**